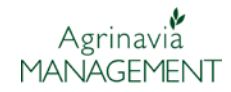

## **Podręcznik użytkownika**

*W podręczniku użytkownika opisane są najważniejsze, podstawowe zasady pracy w programie. W celu zapoznania się z bardziej szczegółowym opisem, należy zapoznać się z dalszymi instrukcjami.*

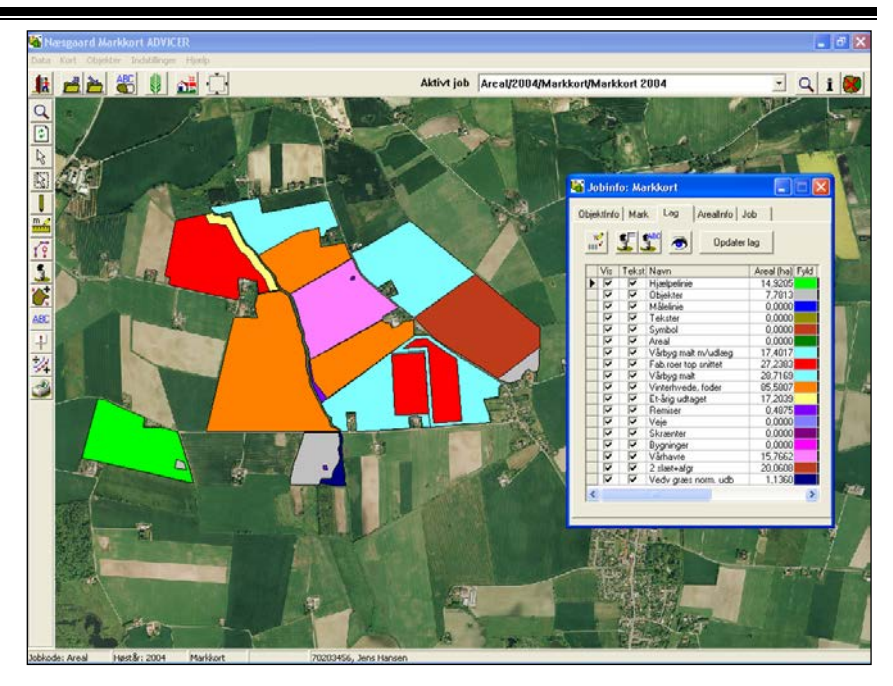

## **Instrukcje**

Instrukcje do programu znajdują się w zakładce Pomoc (lub skrót klawiszowy F1)

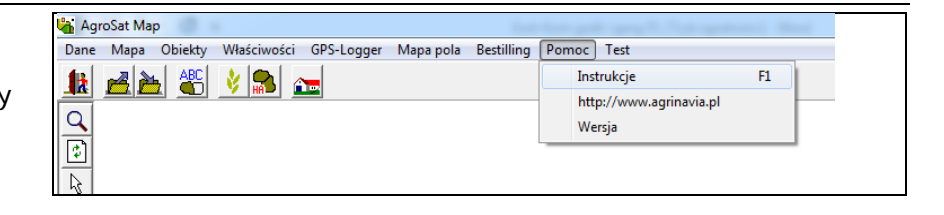

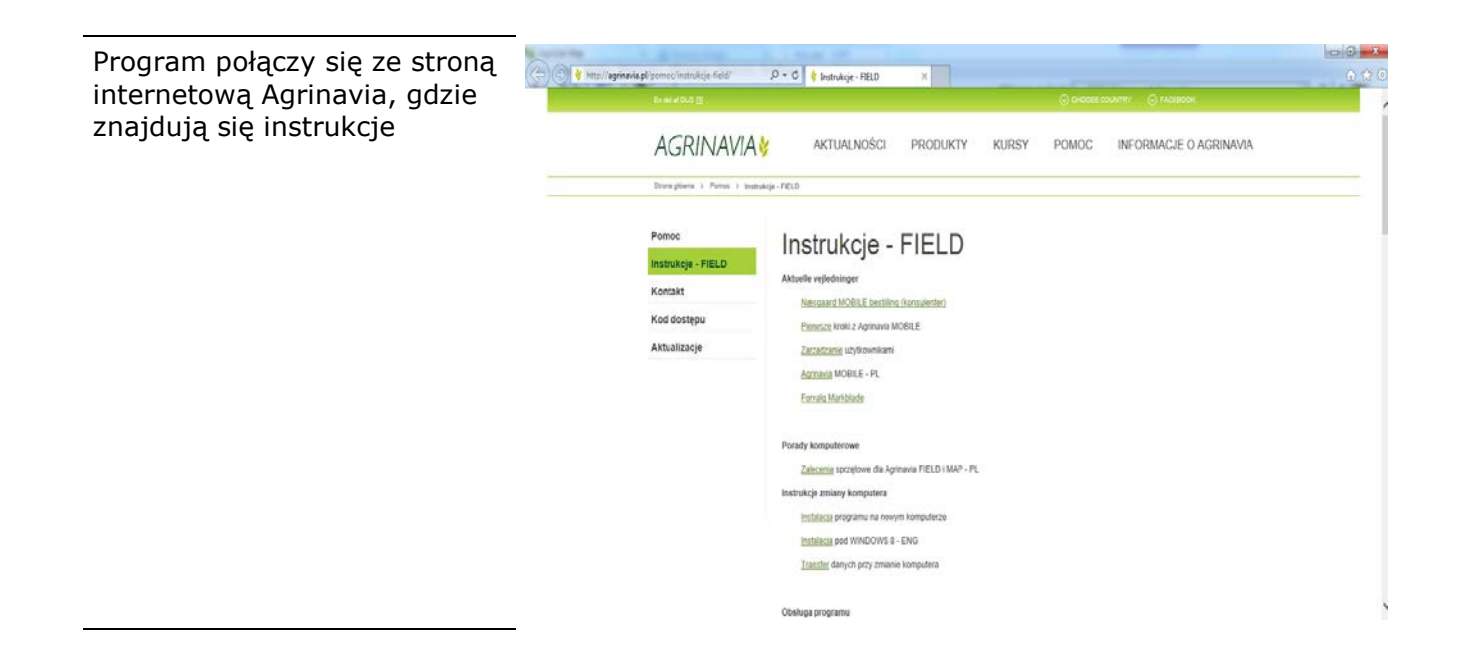

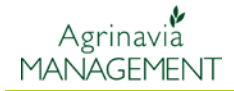

# **Słowniczek**

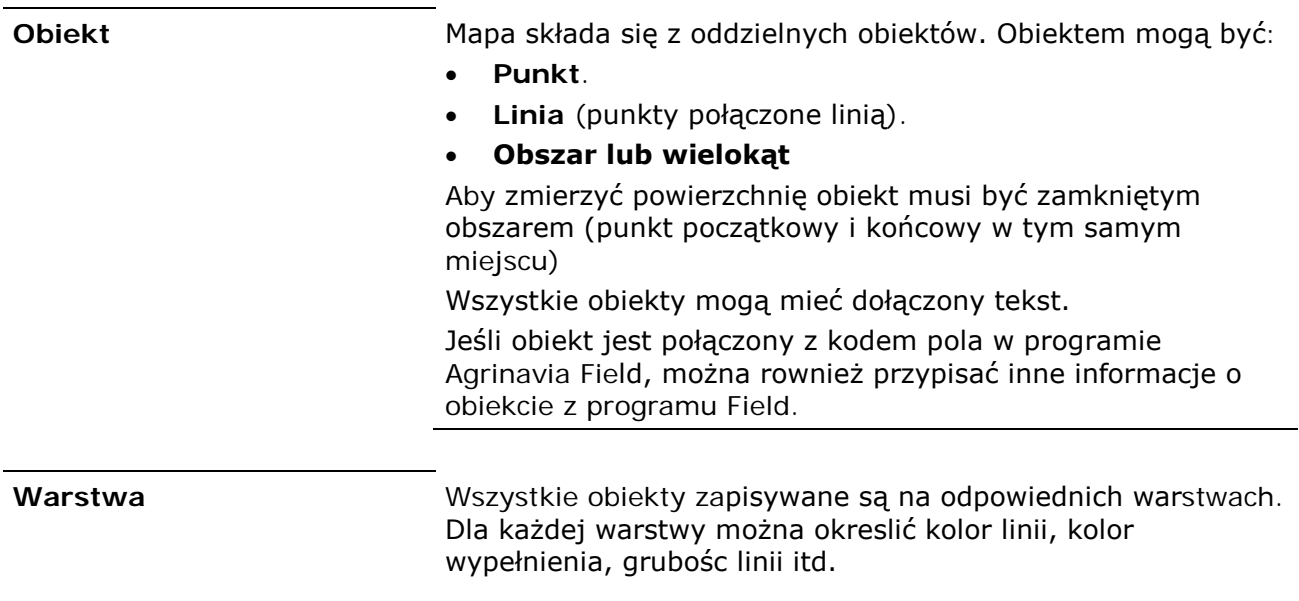

## **Praca w programie**

### **Ikony i menu**

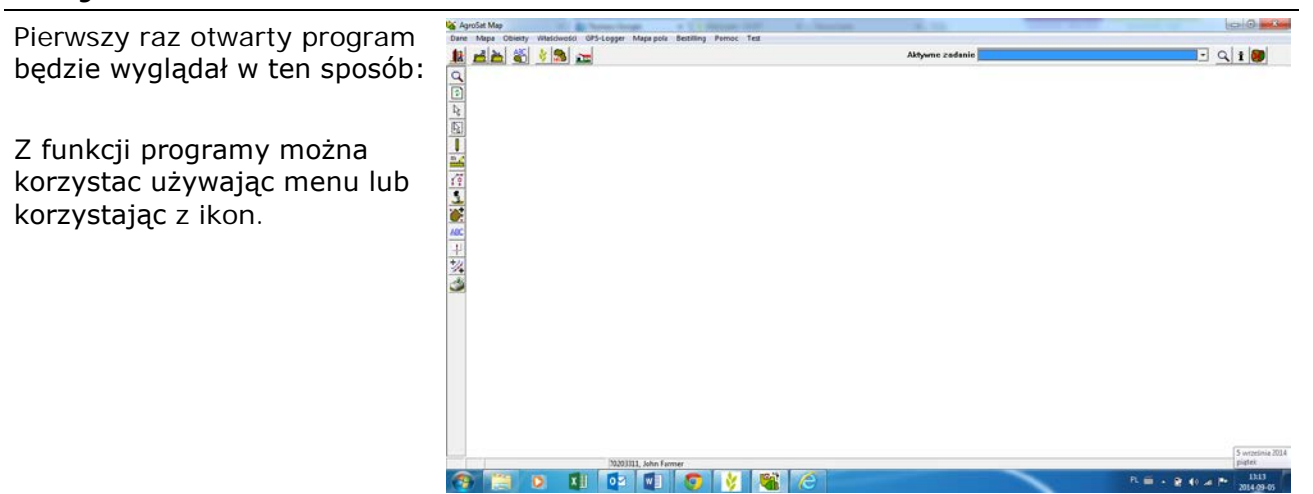

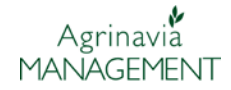

### **Pobieranie mapy**

#### **Ogólnie**

*W programie mapa nazwana jest jako Zadanie, jednak nie zawsze zadanie musi być mapą. Mogą to być również np. punkty analizy*

Poniżej opisano w jaki sposób można wyświetlic jedną lub więcej map (zadań) na ekranie:

• Do programu można zaimportować mapę jako zadanie z wczesnie zapisanej kopii zapasowej lub wczytac mapę z pliku otrzymanego np. od firmy wykonującej analizy glebowe.

#### **Zadanie**

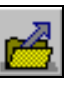

Po naciśnięciu ikony Zadania wyświetla się lista zadań, które zostały utworzone lub importowane do programu

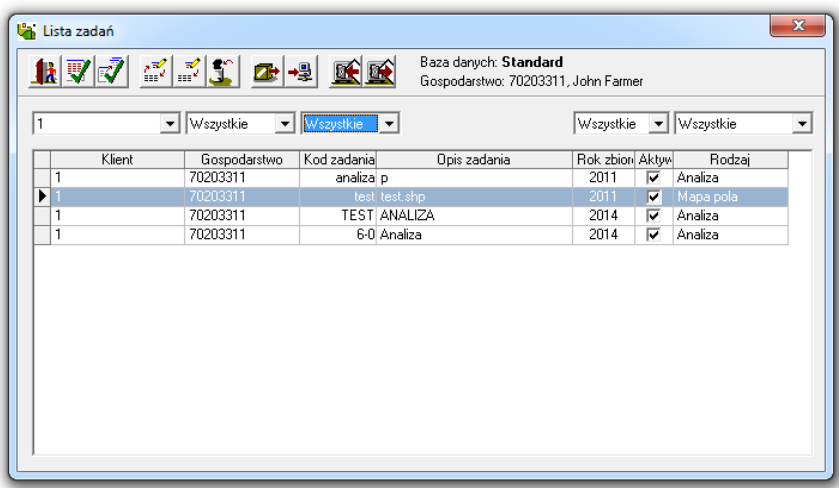

W kolumnach znajdują się listy rozwijane-dzięki nim można wybierać kryteria wyszukiwania zadań (typ zadania, data zadania itp.)

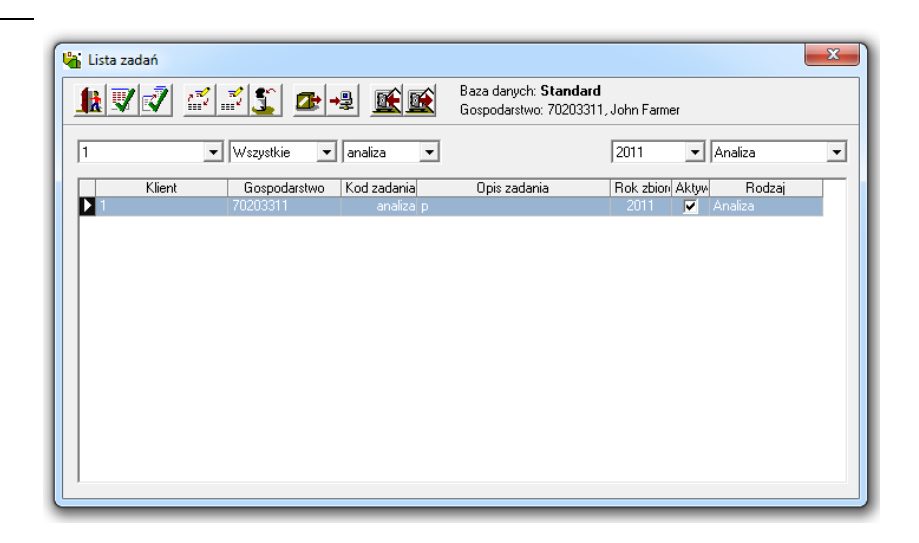

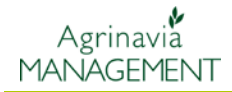

Zadanie wybiera się zaznaczając je przyciskiem myszy (zaznaczone podświetli sie na niebiesko) i klikając ikonę Wybierz. Mozna wybrać więcej zadań klikając na kolejne zadania przytrzymując przycisk Ctrl

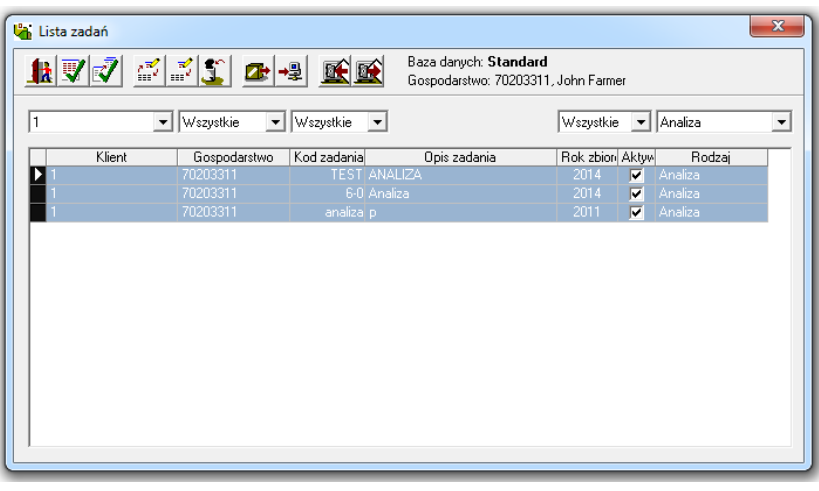

#### **Wybierz**

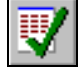

Wybrane zadania zostaną wyświetlone na ekranie. Jesli zdarzy się, że nie wszystkie zadania zostaną wyświetlone, należy ponownie otworzyć listę zadać, wybrać brakujące zadanie i wybrać je używając ikony Wybierz i dodaj do istniejącego zadania

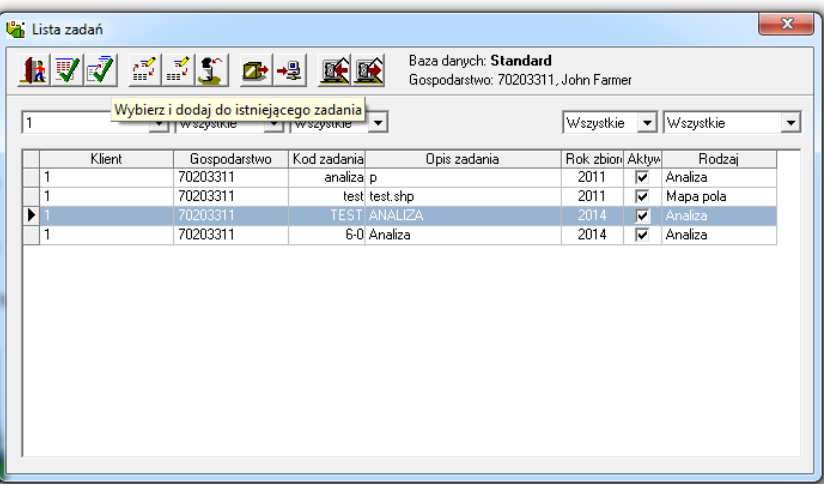

### **Aktywne zadanie**

Co to jest aktywne zadanie ? Aktywne zadanie to mapa lub inne zadanie które możemy edytować. Możnna wyswietlić kilka zadań na ekranie jednocześnie (np. mapę pola i mapę analiz), ale aby edytować dane zadanie, trzeba je wybrać jako aktywne zadanie.

Wybierz aktywne zadanie

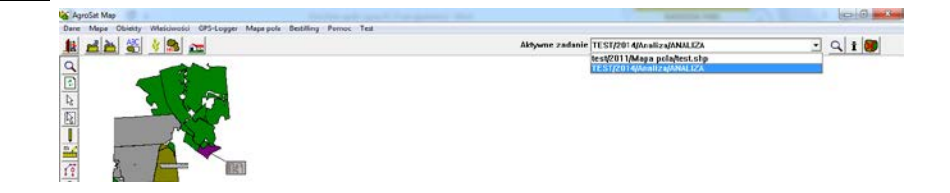

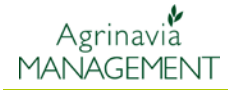

Po prawej stronie listy rozwijanej z aktywnymi zadaniami znajdują sie ikony:

**Powiększ do aktywnego zadania –** wyświetla aktywne zadanie

## **Informacja o zadaniu** – wyświetla informacje o

aktywnym zadaniu **Zamknij aktywne zadanie** –

Usuwanie zadania z listy zadań widocznych na ekranie

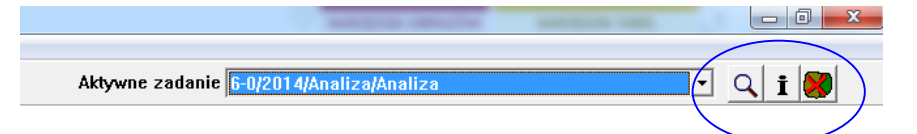

## **Zapisz zadanie**

**Ogólnie Generalnie program sam zapisuje wszystkie dane** automatycznie. W przypadku niektórych zadań może się zdarzyć, że będzie konieczne zapisanie danych, ale w takim przypadku program zawsze zapyta czy zapisać dane. W zakładce **Właściwości/Ustawienia/Ogólne** można określić jak często program będzie przypominał o zapisaniu danych

Program przypomni o zapisaniu danych z częstotliwością taką, jaka zostanie przez nas określona

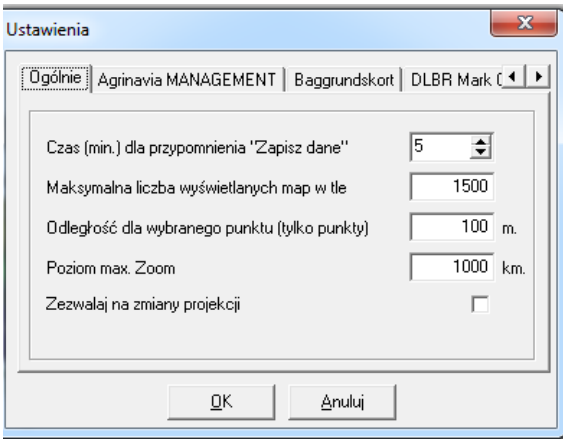

#### **Zapisz zadanie**

W prostu sposób zapisuje się zadanie używając ikony Zapisz

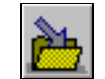

### **Funkcja cofnij**

**Ogólnie** Program nie posiada funkcji cofnij. Jednak można wrócić do wcześniejszej wersji naszego aktualnego zadania dopóki nie zapiszemy zmian. Jeśli np. narysowaliśmy coś na mapie i nie chcemy tego zapisać, po prostu wybieramy ponownie to zadanie z listy – program zapyta nas czy zapisać zmiany – klikamy – nie.

> Drugim sosobem jest zapisanie kopii zadania na początku pracy i wczytanie jej w przypadku naniesienia niewłaściwych zmian w aktywnym zadaniu. Robimy to korzystając z menu-Dane/Zapisz jako nowe zadanie

### **Kilka gospodarstw w Agrinavia Map**

W programie Agrinavia map można wprowadzić dane kilku gospodarstw. Aby połączyć kolejne gospodarstwa z mapą, najpierw trzeba dla każdego gospodarstwa stworzyć osobną bazę danych.

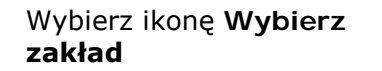

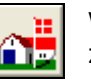

W celu dodania kolejnych gospodarstw trzeba zmienić ustawienia bazy danych

Podstawowa baza danych to baza o nazwie **Standad**

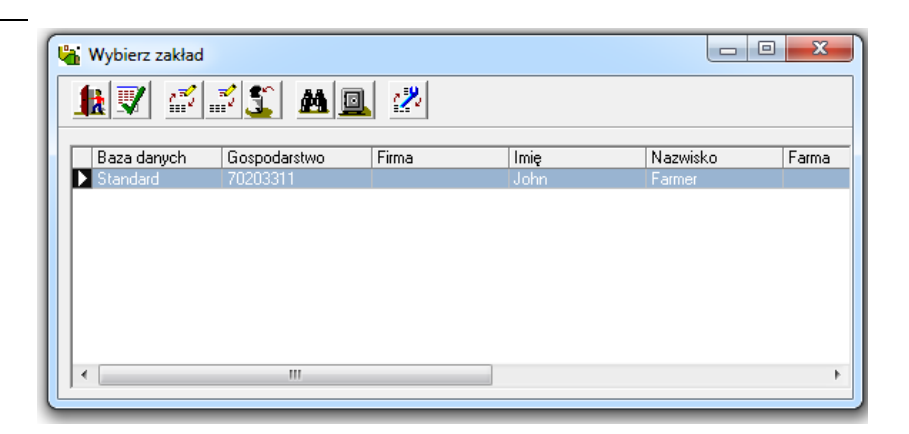

Wybierz opcję **Edytuj** chcąc zmienić ustawienia bazy danych

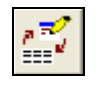

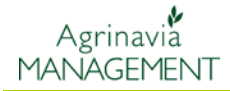

Otworzy się okno z informacją o gospodarstwie podłączonym do bazy danych. Wybierając ikonę lornetki możemy wyszukać gospodarstwo, które chcemy połączyć z bazą danych.

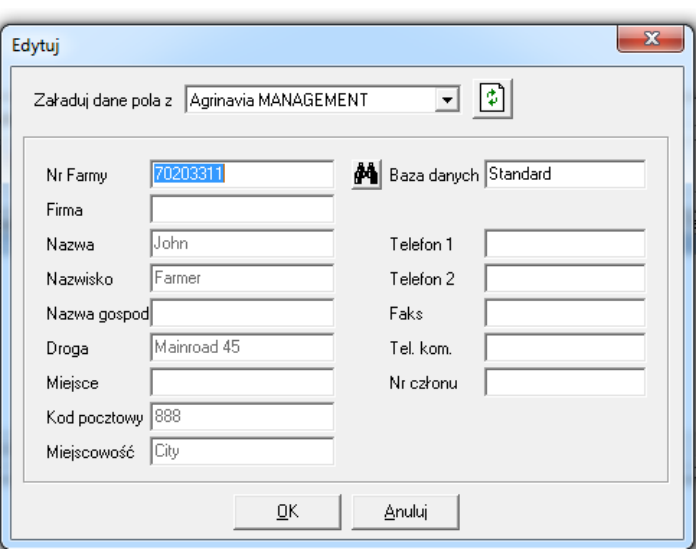

 $\overline{\vert \text{Imie} \vert}$ 

Nazwisko

 $Farma$ 

### **Tworzenie nowej bazy danych**

Wybierz ikonę **Wybierz** 

**zakład**

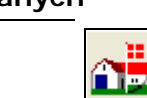

影

Otworzy się okno z listą baz Baza danych Gospodarstwo  $Firma$ danych П

Kliknij ikonę **Utwórz.**

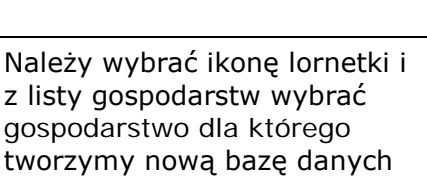

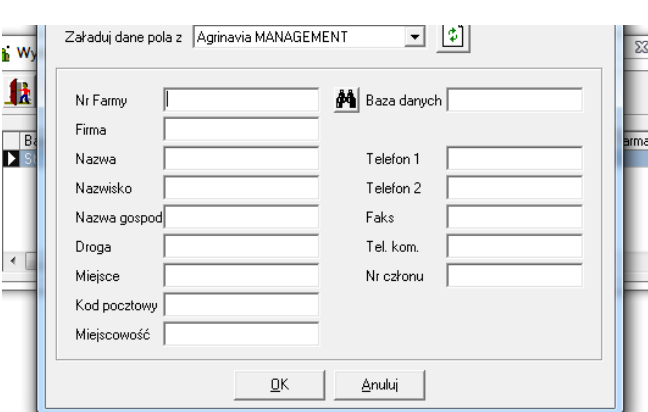

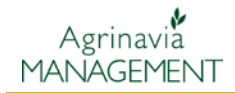

#### Z listy należy wybrać gospodarstwo i zatwierdzić

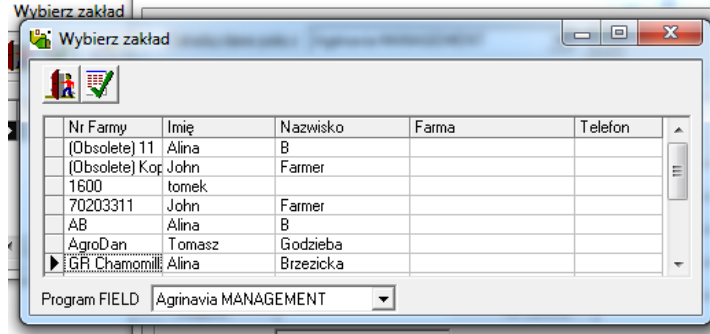

Pojawi sie okno z danymi wybranego gospodarstwa. W tym miejscu można zmienić nazwę bazy danych

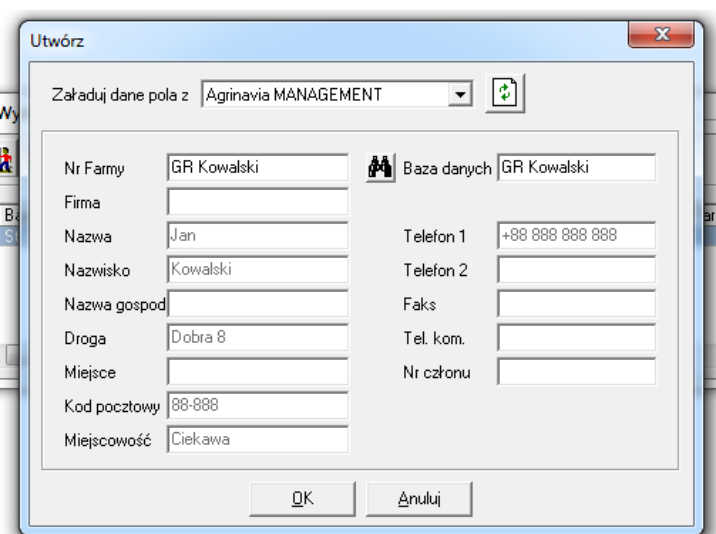

#### Nowa baza danych została utworzona.

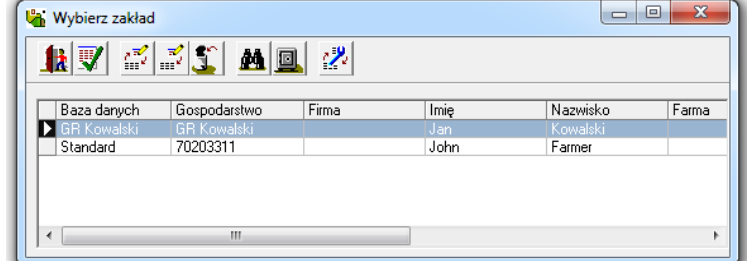

## **Edycja bazy danych**

Nalezy kliknąć **Wybierz zakład**

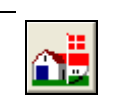

Wybierz bazę danych do edycji

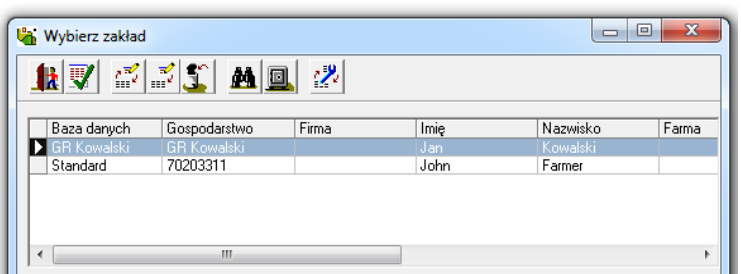

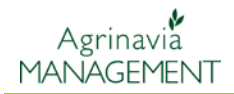

### Wybierz **Edytuj**

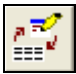

W tym miejsu edytujemu już utworzoną bazę danych – np. zmieniamy gospodarstwo, które ma być podłączone do bazy danych.

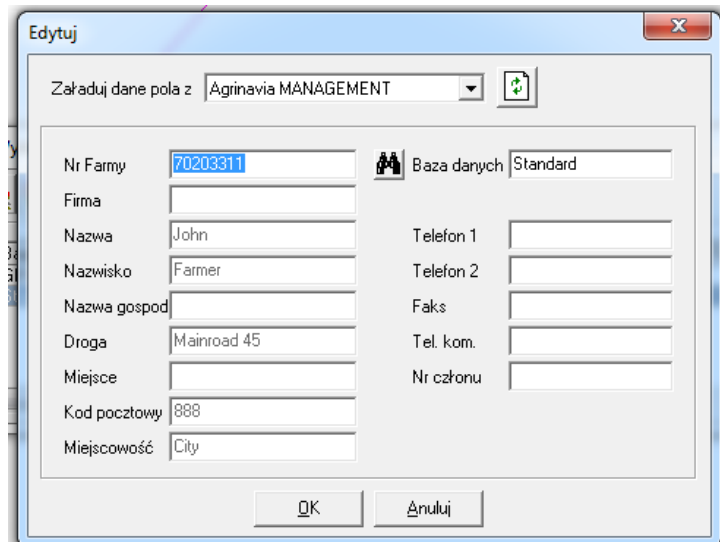